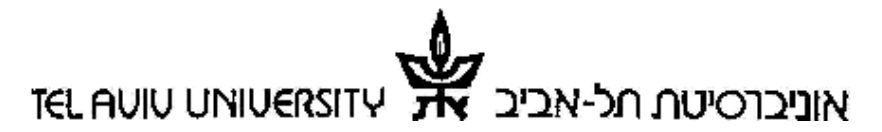

בית הספר למדעי המחשב sciences computer of School System Team System - ה צוות

# **בית הספר למדעי המחשב צוות ה - System תרגול סביבת העבודה**

אם לאחר קריאת החוברת נותרו שאלות ללא מענה,

. <http://www.cs.tau.ac.il/faq> :System הפש באתר השאלות והתשובות של צוות ה

אם לא מצאת תשובה, נשמח לעזור לך. ניתן להשיג אותנו בדרכים הבאות:

- · ב HelpDesk : חדר 019 (לפני הכניסה למעבדת המחשבים), בשעות 09:00 17:00 .
	- · בטלפון: 03-6408823
	- [system@cs.tau.ac.il](mailto:system@cs.tau.ac.il) : בדואר אלקטרוני:

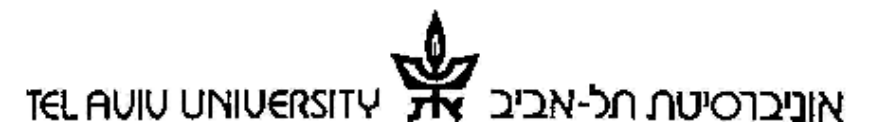

בית הספר למדעי המחשב sciences computer of School

## **עבודה בסביבת Linux**

#### **מסך פתיחה**

מסך הפתיחה מאפשר כניסה לממשק הגראפי. קיימים מס' ממשקים גראפיים, ברירת המחדל למשתמשים חדשים היא עבודה עם ממשק גראפי GNOME .

על הסטודנט להקליד את שם המשתמש במערכת ה-UNIX של האוניברסיטה. לאחר מכן, ללחוץ enter .

השלב הבא הוא הקלדת סיסמה. הסיסמה הינה סיסמת הדואר של הסטודנט . במידה וסטודנט אינו יודע או שכח את סיסמתו – עליו לפנות לעמדת אינטרנט כלשהי (בספרייה למדעים מדויקים ובמרכז החישובים נמצאים כמה מחשבים, אשר אינם דורשים סיסמא ומחוברים לאינטרנט), להיכנס לאתר: [passwd/il.ac.tau.www://http](http://www.tau.ac.il/passwd) ולפעול לפי ההוראות . ניתן לגלוש לאתר זה גם מחוץ לאוניברסיטה. <u>לא ניתן יהיה להחליף סיסמה מתחנות</u> הלינוקס.

באפשרות הסטודנט לבחור את הסביבה הגראפית שאיתה הוא יכנס למחשב. הסבר זה מתייחס לסביבת GNOME ! בלבד

הסביבה הגראפית <sup>ב</sup>-Linux מאפשרת גישה למרבית התוכניות המותקנות במערכת . **שולחן עבודה Gnome**

Tue Nov 1, 18:19

₹ Applications Actions

- **Applications** במחלק העליון של המסך ניתן למצוא תחת "Applications "את קיצורי הדרך לתוכניות. הקלדה על "Applications "תפתח תפריט נגלל, ומשם גישה לתוכניות המסודרות לפי נושאים .
- **Actions** " תפריט Actions "מאפשר, בין השאר, לנעול תחנה או לצאת ממנה ( log . (out
- **סייר הקבצים הגרפי** (הצלמית ) בעזרתו ניתן לסייר בתיקיית המשתמש הפרטי שלך, ולבצע פעולות רבות כגון: יצירת תיקיות וקבצים, מחיקה, הזזה והעתקה של קבצים ותיקיות וכן שינוי הרשאות. העבודה מתבצעת בעזרת העכבר בדומה לעבודה במערכות הפעלה אחרות (קליק שמאלי, ימני, דאבל-קליק)
- **(Console (Terminal**) הצלמית ) זהו חלון עבודה טקסטואלי שבו ניתן לבצע את כל הפעולות לעיל בעזרת פקודות שיפורטו בהמשך. לצורך עבודה במעבדות האוניברסיטה במסגרת הקורס "תוכנה I בשפת Java "כמעט ולא נזדקק לעבודה עם חלון זה.

בתחתית המסך ניתן למצוא (בצד ימין) 4 חלוניות המייצגות 4 שולחנות עבודה וירטואלים. מעבר ביניהם מתבצע ע"י לחיצת עכבר.

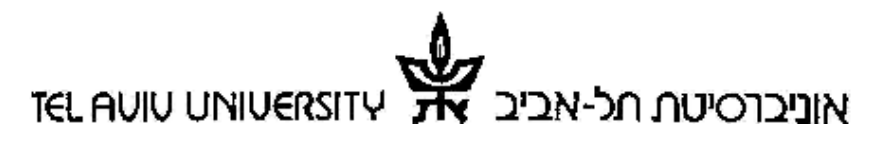

System וצוות ה

בית הספר למדעי המחשב School of computer sciences  $$System$   $Tean$ 

# ניתן להריץ Eclipse דרך סייר הקבצים הגרפי או דרך <sup>ה</sup> Terminal . **עבודה עם Eclipse במעבדות האוניברסיטה**

#### **דרך ה- Terminal :**

- 1. התחברו לאחד ממחשבי המעבדה ע"י הקלדת שם וסיסמא במסך הפתיחה
	- $\Box$  פיתחו מסך terminal ע"י הצלמית  $\Box$
- 3. הקלידו את הפקודה: & eclipse) משמעות הסימן '&' הוא שהתוכנית שתיפתח תרוץ במקביל למערכת ההפעלה)

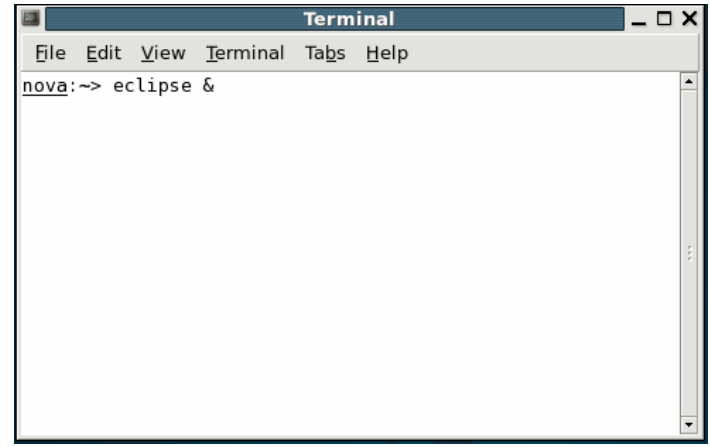

#### **דרך סייר הקבצים :**

- 1. התחברו לאחד ממחשבי המעבדה ע"י הקלדת שם וסיסמא במסך הפתיחה
	- 2. פיתחו את סייר הקבצים ע"י הצלמית <u>ו</u>
	- 3. שנו בשורת ה Location את הספרייה להיות: usr/local/bin/
		- 4. הקליקו על הצלמית של התוכנית eclipse

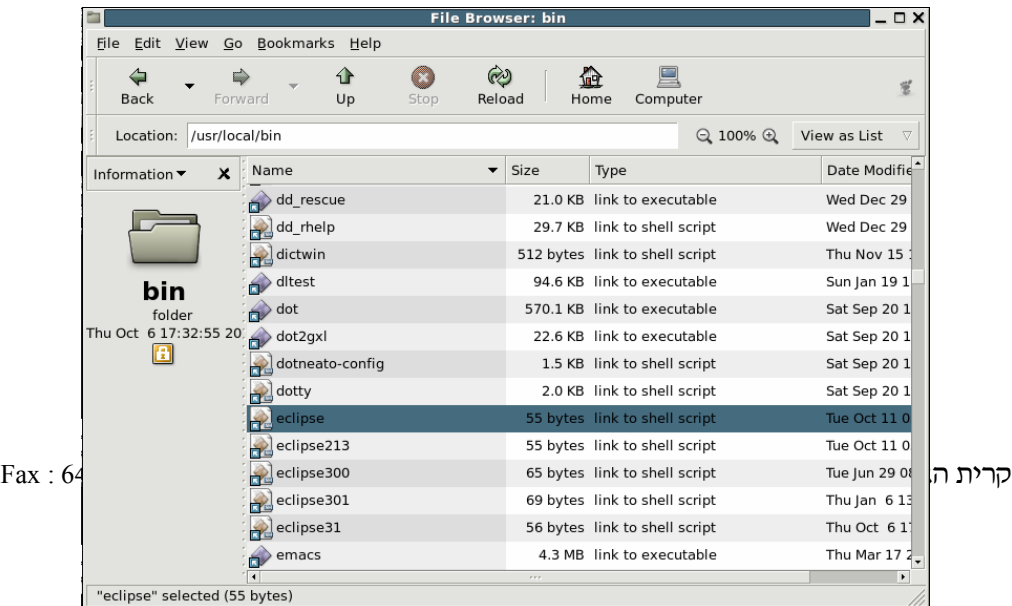

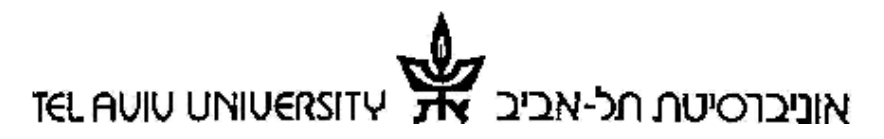

בית הספר למדעי המחשב sciences computer of School

**umount , mount** - פקודות שמאפשרות גישה להתקני חומרה – דיסקים קשיחים, **גישה למדיה** תקליטורים, תקליטונים והתקני זכרון ניידים. הן מאפשרות יצירת גישה להתקנים וסיום הגישה להתקן וניתוקו ה**מסודר** . מהמחשב

#### **תקליטורים (CDROM (**

יש להכניס את התקליטור לכונן. לאחר מכן, לפתוח את ה- File Browser מתפריט "Applications ". ולגשת לפי הנתיב הבא :

 $\overline{c_{\text{computer}}} \rightarrow$  FileSystem  $\rightarrow$  mnt  $\rightarrow$  cdrom \ cdrom0 בסיום העבודה, התקליטור לא יישלף החוצה בלחיצה על כפתור eject שעל הכונן!! כדי להוציא את התקליטור יש לפתוח את ה - Browser File , לבחור בצלמית Computer

, קליק ימני של העכבר על ההתקן CRDOM ולבחור ב-eject . יש לדאוג שכל הקבצים שפתוחים על ה-cd ) ייסגרו חלונות או אפליקציות )

#### **זיכרון נייד (DiskOnKey (**

אחרי login יש להכניס את ההתקן, להמתין כ10- שניות ולפתוח את ה- File Browser מתפריט "Applications ". ולגשת לפי הנתיב הבא :

Computer  $\rightarrow$  FileSystem  $\rightarrow$  mnt  $\rightarrow$  dok

#### **תקליטון floppy**

יש להכניס את התקליטון לכונן. לאחר מכן, לפתוח את ה- File Browser מתפריט "Applications ". ולגשת לפי הנתיב הבא :

→ floppy

凰

里

里 Computer

השלב הבא הוא לפתוח את ה- File Browser ולגשת לתיקיה הבאה:

Computer  $\rightarrow$  FileSystem  $\rightarrow$  mnt  $\rightarrow$  floppy

#### **חשוב ביותר!! :**

כדי למנוע נזקים, בסיום העבודה על התקליטון / הזיכרון הנייד יש לבצע umount בצורה מסודרת ע"י ביצוע הפעולה:

לסגור את כל החלונות הפתוחים, לפתוח חלון terminal ולהקליד את השורה הבאה : ¾ umount /mnt/floppy

או בהתאמה :

¾ umount /mnt/dok

## **TEL AVIU UNIVERSITY** אוניכרסיטם חל-אביב

System Team System - ה צוות

בית הספר למדעי המחשב sciences computer of School

ביצוע הפקודה לא יתאפשר מתוך ספריה הממוקמת בהתקן לניתוק, יש לצאת מספריות אלו ולהריץ את הפקודה הנ"ל מספריה אחרת (למשל מ directory-Home ( רק לאחר ביצוע פקודה זו אפשר להוציא בבטחה את התקליטון / הזיכרון הנייד .

#### **הרשאות**

מנגנון ההרשאות ב- Unix מכיל 3 סוגי הרשאות, ו- 3 גורמים שניתן להעניק להם הרשאות .

סוגי ההרשאות הם :

- **read** מאפשר קריאה מהקובץ .
- **write** מאפשר שינוי של הקובץ .
- **execute** מאפשר הרצה של תוכנית (במקרה ומדובר בקובץ הרצה).

ההרשאות האלו יכולות להינתן ל- 3 גורמים:

- **owner** הבעלים של הקובץ .
- **group** הקבוצה של הקובץ. במערכת ה UNIX באוניברסיטה מוגדרות קבוצות שונות כגון math או courses שבה חברים סטודנטים בבית הספר למתמטיקה וסגל ההוראה באוניברסיטה . בהתאמה
- **everybody** כל משתמש אחר שאינו הבעלים של הקובץ או חבר בקבוצה של הקובץ .

אפשר להגדיר כל שילוב של ההרשאות הנ"ל לכל אחד מהגורמים.

ניתן לשנות את ההרשאות של קבצים שבבעלותנו ע"י קליק ימני על הקובץ המבוקש ואז **properties** - < **permissions**. ניתן לשנות את ההרשאות ע"י סימון המשבצות המתאימות

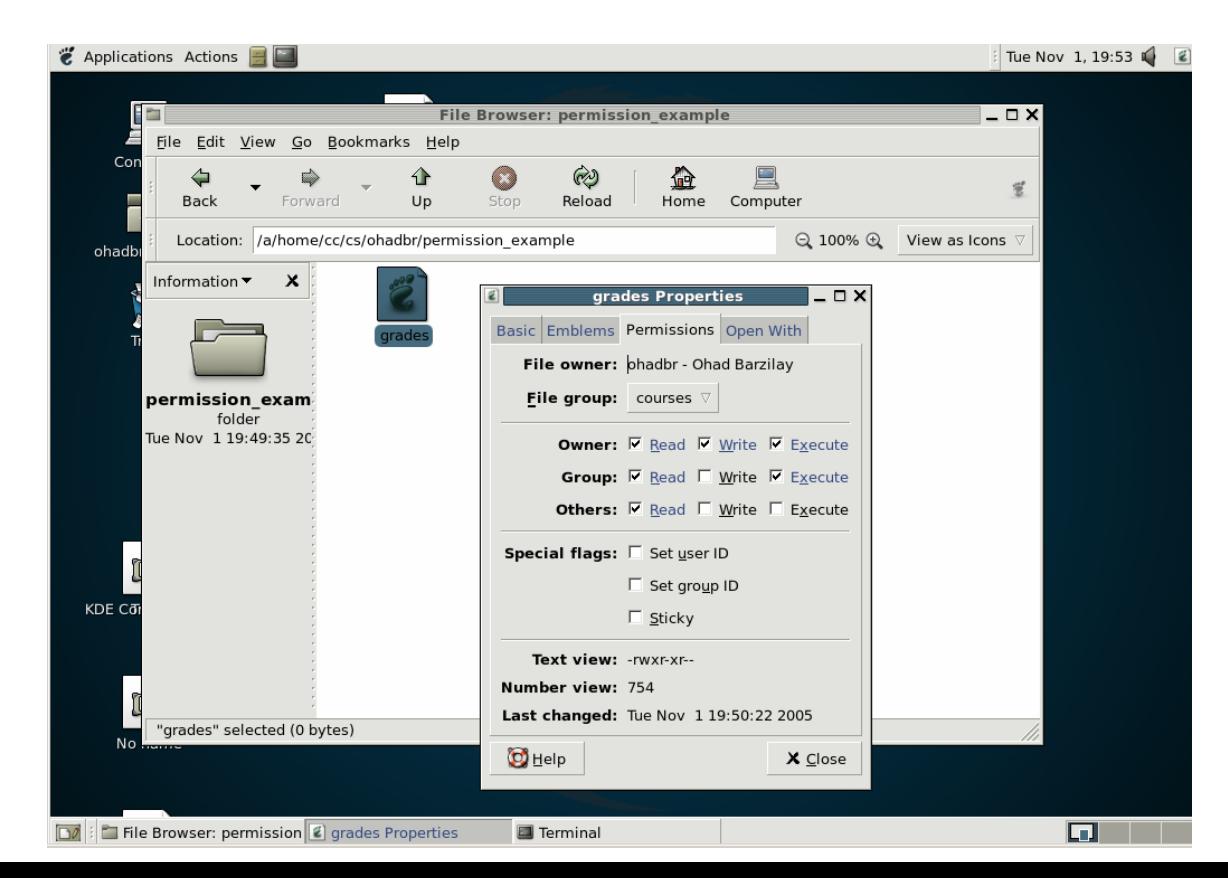

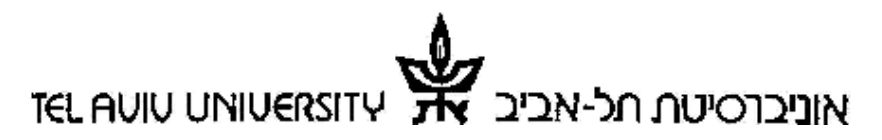

בית הספר למדעי המחשב sciences computer of School

בדוגמא לעיל מוצגות ההרשאות של הקובץ grades . הבעלים של הקובץ הוא ohadbr וקבוצת המשתמשים שלו היא courses ניתן לראות של ohadbr מותר לכתוב, לקרוא (כלומר לשנות את תוכנו) ולהריץ את הקובץ. לחברים בקבוצה courses מותר רק לקרוא ולהריץ את הקובץ אבל לא לשנות אותו. לשאר המשתמשים מותר רק לקרוא את תוכן הקובץ.

כאשר מבצעים לחיצה כפולה (click double (על קובץ עם הרשאות הרצה והרשאות קריאה, מערכת ההפעלה עשויה לשאול אתכם איזו פעולה ברצונכם לבצע – פתיחה הקובץ לקריאה (Display (או הרצה של הקובץ (Run :(

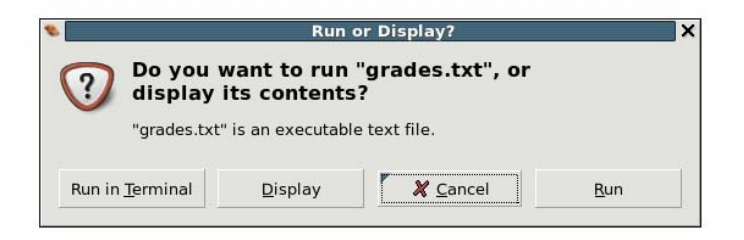

שימו לב! בעת הגשת תרגילים בקורס "תוכנה I "תתבקשו למקם את התוכניות שכתבתם בתיקיות מסוימות עם הרשאות מתאימות כדי לאפשר את תהליך הבדיקה האוטומטי .

#### **ספריות וקבצים**

לכל משתמש במערכת ה - Unix של האוניברסיטה נוצרת ספרייה מיוחדת שנקראת ספריית הבית (directory Home (ושמה כשם המשתמש (login(. הספרייה הזו נגישה מכל מחשבי ה - Unix - וה Windows של בית הספר. מיד עם הפעלת סייר הקבצים או ה שלנו . Home Directory - ב ממוקמים אנחנו command line terminal

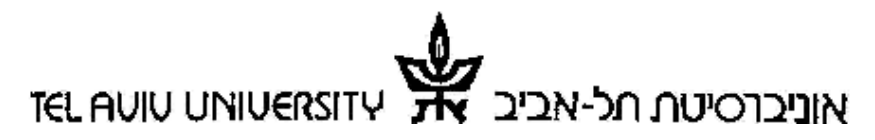

בית הספר למדעי המחשב sciences computer of School

## **סביבת העבודה באוניברסיטה ובחיבור מהבית**

בדף זה נסביר על אפשרויות חיבור בין סביבות הפיתוח השונות בעבודה מהאוניברסיטה ובעבודה מהבית .

#### **עבודה מהבית**

מעבדות בי"ס פתוחות 24 שעות ביממה, 7 ימים בשבוע, ומציעות את כלים ש**יפורטו בהמשך מסמך זה**. למי שמעוניין לעבוד מהבית, נציג בסעיף זה מספר צורות עבודה. חשוב להבין שלכל אחת מהשיטות הללו יתרונות וחסרונות משלה, ולכל סטודנט מתאימה צורת עבודה שונה. נקודה שחשוב להדגיש היא שסביבת הבדיקה של התרגילים הניתנים בקורס היא סביבת ה - Linux, ולכן גם מי שבוחר לפתח את התוכנית שלו ב - Windows חייב לוודא שהתוכנית שלו מתקמפלת ורצה ללא שגיאות על Linux . תוכניות Java אינן תלויות במערכת ההפעלה (למעט מקרים מיוחדים) כך שההסבה אמורה להיות חלקה .

כאשר עובדים מהבית, שיטת העבודה המומלצת והפשוטה ביותר לעבודה היא :

1. **עבודה עם 3.1 Eclipse בסביבת Windows בבית והעברת הקבצים לאוניברסיטה בעזרת DiskOnKey " או ע י שליחתם בעזרת WinSCP** – היתרון בשיטה זו היא שסביבת העבודה נוחה מאוד למשתמשים חדשים. החיסרון של שיטה זו הוא הצורך לוודא שהתכניות מתקמפלות ורצות ללא שגיאות על Linux, וכן הצורך לעקוב אחר ההבדלים בין התרגילים באוניברסיטה ובבית (כלומר, כאשר מגלים שגיאה באחד התרגילים ומתקנים אותה בבית יש לזכור להעביר את התרגיל המתוקן לאוניברסיטה). ראה בהמשך להוראות התקנה של Eclipse.

#### **שיטה זו היא המומלצת והפשוטה ביותר , לעבודה ואולם קיימות שיטות נוספות המפורטות לעיל :**

2. **התקנת מערכת ההפעלה Linux על המחשב הביתי וגרסת 3.1 Eclipse מתאימה** – היתרון בשיטה זו היא שהיא מספקת סביבת עבודה כמעט זהה לזו שבמעבדות. החיסרון הוא שההתקנה והתפעול השוטף של מ"ה אינם פשוטים. אנחנו ממליצים על האופציה הזו רק למי שיש לו ניסיון מוקדם בעולם המחשבים ומעוניין ללמוד תחום חדש. יש לקחת בחשבון שתידרש השקעת זמן לא מועט בלימוד המערכת ובהפעלה שלה, נושאים אלו ילמדו בצורה מסודרת במהלך הקורס "פרויקט תוכנה" שבהמשך התואר. ניתן לצרוב עותק של Linux בעמדת הצריבה שליד חדר ה - System.

## אוניברסיטת חל-אביב **TEL AUIU LINIUERSITY**

System Team System - ה צוות

בית הספר למדעי המחשב sciences computer of School

- 3. **עבודה מרחוק עם PuTTY** ) ראה בהמשך) למרות שהדבר אפשרי, אנחנו לא ממליצים על השיטה הזו מאחר והיא מאוד לא נוחה. כדאי להשתמש ב- PuTTY כדי לבצע תיקונים קטנים מרחוק, אבל לא לפיתוח של ממש.
- 4. **עבודה מרחוק עם Server X** –אפשרות נוספת שלא נסקרה כאן היא שימוש בתוכנה המאפשרת עבודה גראפית מול מחשבי האוניברסיטה מהבית. החיסרון העיקרי שבשיטה זו הוא האיטיות שלה, גם ע"ג קווי אינטרנט מהירים. פרטים נוספים ניתן למצוא ל מהבית להתחבר איך בנושא " Unix בקטגוריית , <http://www.cs.tau.ac.il/faq> באתר nova עם ממשק גרפי".

#### **nova – שרת העבודה המחלקתי**

nova הוא מחשב המריץ Linux, המאפשר גישה לכל הסטודנטים למדעי המחשב. מבחינת תצורה, nova זהה לכל אחת מתחנות ה- Linux שנמצאות בכיתות. השוני העיקרי הוא שניתן להתחבר אל nova גם מחוץ לאוניברסיטה. על המחשב nova ניתן לבצע את כל מה שלמדנו בפרק על שימוש ב-shell) עבודה עם ספריות, הרצת תוכניות, וכד'). ואפשר להתחבר אליו מהבית למטרות העברת קבצים וכולי, אי אפשר להריץ בחלון זה תוכניות שדורשות שימוש במסך גראפי (למשל דפדפן אינטרנט או Eclipse(.

#### **התקנת Eclipse עבור Windows) בבית )**

- [http://www.eclipse.org](http://www.eclipse.org/downloads/) down/ loads/-מ להוריד ניתן Eclipse 2.3 .2 של zip קובץ 1. את קובץ ה-zip ניתן לפרוש בכל מקום רצוי.
	- 2. עותק של 11 Update 5.0 JDK ניתן להוריד מ [http://java.sun.com/javase/downloads/index\\_jdk](http://java.sun.com/javase/downloads/index_jdk5.jsp)5.jsp
- -vm <r (למשל -vm <iava loc> עם פרמטרים eclipse.exe- (למשל) –vm </ ("C:\Program Files\Java\jdk1.5.0\_05\bin\javaw"
	- 4. הריצו את Eclipse
	- א. בחרו: preferences>-windows
	- ב. ב-compiler>-java בחרו ב level compliance compiler את האפשרות 5.0
- ג. ב-jres installed>-java לחצו Add: בחלון האפשרויות הכניסו שם: 1.5 jre וב-home directory את מקום ההתקנה של java (בד"כ זה C:\Program 05\_1.5.0jdk\Java\Files(. לחצו ok וסמנו את הרשומה החדשה שנוצרה.
	- ד. לחצו ok כדי לצאת מתפריט האפשרויות

חשוב מאוד! גם אם כבר התקנתם Eclipse בצעו את שלב 4 וודאו שאכן סביבת העבודה מריצה את גרסת Java העדכנית (מהדר ו JRE(

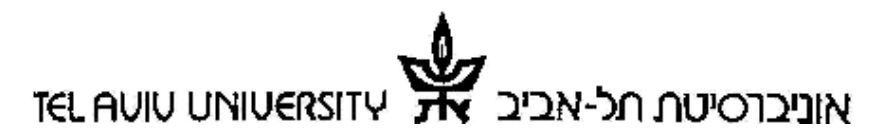

בית הספר למדעי המחשב sciences computer of School

#### **שימוש ב - WinSCP**

כדי להעביר קבצים מתחנת Windows ) למשל מהמחשב הביתי שלכם) למחשב שמריץ Linux ) למשל לתיקיית המשתמש שלכם באוניברסיטה) נשתמש בתוכנית WinSCP .

את WinSCP אפשר להוריד לשימוש ביתי בחינם מהאתר של צוות - ה System : . Downloads בלחיצה על תפריט <http://www.cs.tau.ac.il/system>

נראה כיצד אפשר להשתמש ב - WinSCP כדי להעביר קבצים אל ומ - nova. כדי להריץ את WinSCP לחץ על WinSCP> - 3WinSCP> - Programs All> - Start. בבית, לחיצה כפולה על הקובץ תפתח אותו ללא צורך בהתקנה. על המסך יופיע החלון הבא :

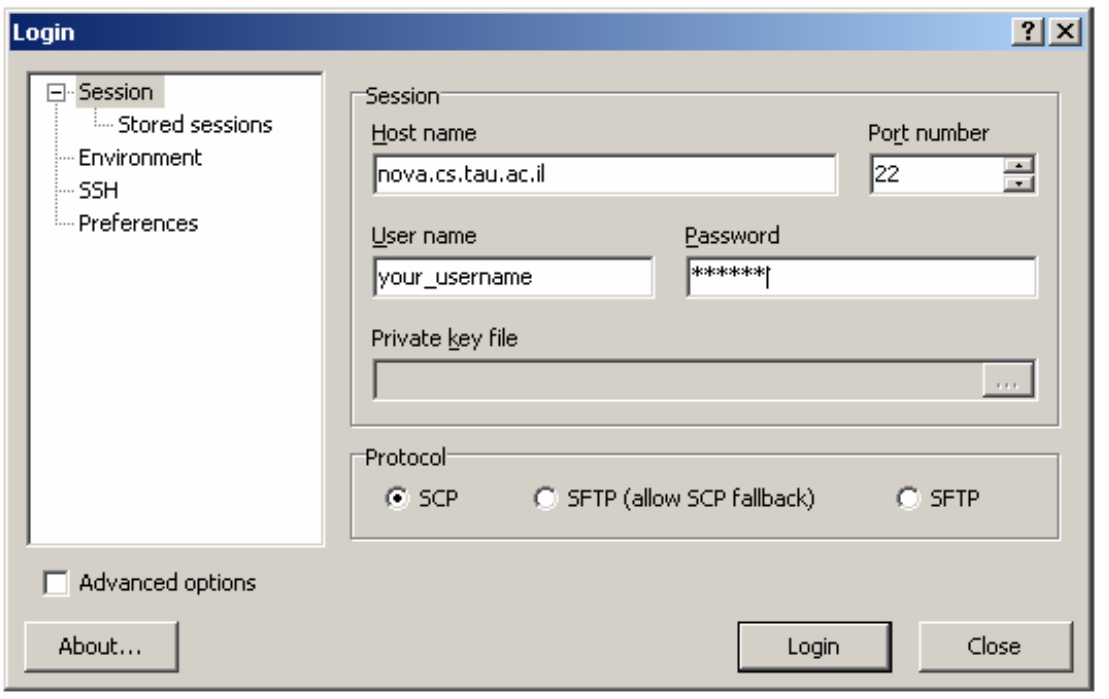

.(cs את לשכוח לא (nova.cs.tau.ac.il הקש Host name בשדה

בשדות username ו- password הקש את שם המשתמש שלך ואת הסיסמא (ב- unix). הקש" Continue connecting and add host key to the cache" השאלה עם מסך יפתח אם yes. על המסך יפתח חלון. בחלקו השמאלי יופיעו ספריות על המחשב המקומי (תחנת ה windows(, ובחלקו הימני יופיעו ספריות על nova) כשהספרייה המוצגת היא ספריית המשתמש שלכם באוניברסיטה (directory home(. כעת ניתן להעתיק קבצים "מצד" אחד "לצד" השני ע"י גרירה שלהם עם העכבר, וכן לבצע פעולות ניהול קבצים בסיסיות כגון יצירת ספריות, ניווט בין ספריות ושינוי הרשאות של ספריות וקבצים .

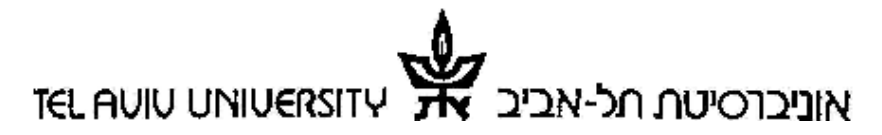

בית הספר למדעי המחשב School of computer sciences בית הספר למדעי המחשב System Team

 $S$ ystem - צוות ה

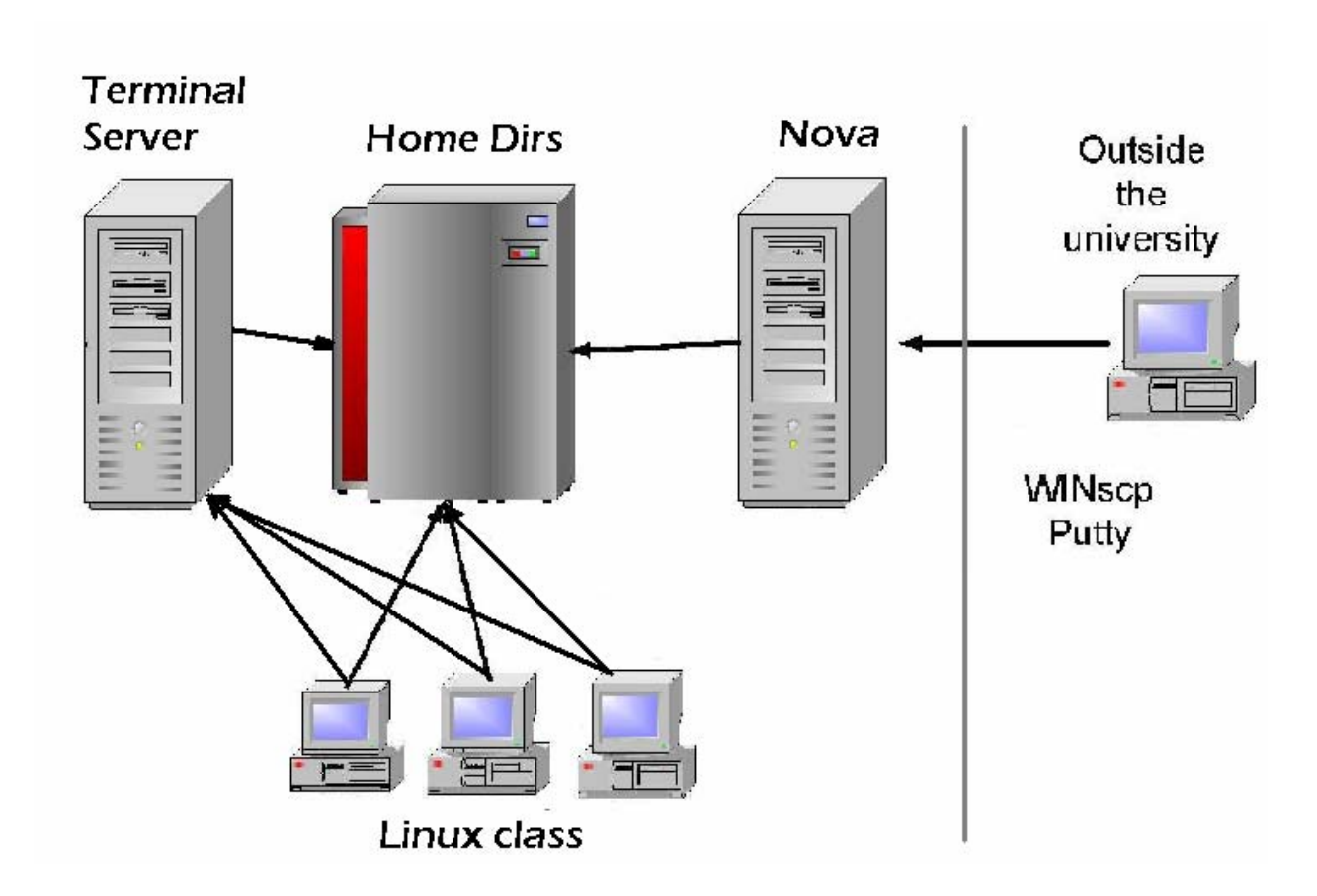

## אוניברסיטת חל-אביב **TEL AUIU LINIUERSITY**

בית הספר למדעי המחשב sciences computer of School System Team System - ה צוות

### **שרותים נוספים**

#### **גישה לתיבת הדואר**

לכל סטודנט באוניברסיטה נפתחת באופן אוטומטי תיבת דוא"ל הנושאת את שם המשתמש שלו (למשל כתובת הדוא"ל של המשתמש chewbacca היא <u>chewbacca@tau.ac.il)</u>. לתיבת הדואר הזו נשלחים עדכונים שונים לגבי שיעורים, מבחנים, השבתות מתוכננות של ציוד מחשבים, וכד'. גם למי שלא יבחר להשתמש בתיבת הדואר הזו כתיבה האישית שלו מומלץ להתחבר אליה אחת לכמה ימים. כדי להתחבר אל תיבת הדואר, יש לגשת אל http://webmail.tau.ac.il. סיסמת ההתחברות היא סיסמת ה- unix. אפשרויות גישה נוספות אל תיבת הדואר אפשר למצוא בדף ה - FAQ של צוות ה - system, . <http://www.cs.tau.ac.il/faq> בכתובת

#### **עברית :**

כברירת מחדל, כתיבה בעברית אינה מוגדרת בצורה אוטומטית במערכת. יש לבצע הגדרה זו פעם אחת .

כדי להוסיף תמיכה בכתיבת עברית (בכל התוכניות), יש לבצע את הפעולה הבאה : לפתוח מתוך תפריט 'Application ':

'Application' menu → 'Desktop Preferences' menu → 'Keyboard'

בחלון שייפתח יש לעבור ללשונית 'Layouts 'ולבחור מתוך 'layouts Available) 'בעמודה הימנית של החלון) את 'Israeli) 'ע"י גלילה למטה). יש להוסיף את 'Israeli " ע י לחיצה על . Add $+$ 

כברירת מחדל – המעבר בין אנגלית לעברית מתבצע ע"י לחיצה של שני לחצני ALT במקלדת. מעבר חזרה לאנגלית מתבצע באותה צורה (לחיצה על שני כפתורי ALT( .

ניתן לשנות את האופן בו עוברים בין השפות ע"י מעבר ללשונית 'Options Layout 'ובחירה מאחת האפשריות הקיימות בעמודה הימנית והוספתה " ע י +Add .

#### **עריכת קבצים :**

במערכת Linux סטנדרטית קיימים עשרות עורכים (editors (שונים. בסעיף זה נציג עורך פשוט מאוד בשם pico. כדי להפעיל אותו, פשוט הקש pico בשורת הפקודה. אחרי ההפעלה תוכל לערוך את הקובץ שלך. בשורה התחתונה מופיעות הפקודות העיקריות שהעורך מספק. הסימן ^ מסמן כאן (וברוב עולם המחשוב) את המקש Ctrl. למשל, כדי לשמור את הקובץ שכתבנו, יש ללחוץ ctrl ועל התו o (מסומן כ- O^).

בעבודה עם סייר הקבצים, דאבל-קליק על הקובץ המבוקש יפתח אותו לעריכה בעורר גרפי פשוט בשם gedit .

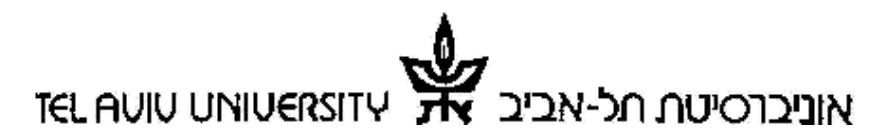

בית הספר למדעי המחשב sciences computer of School System Team System - ה צוות

#### **הדפסה**

איך מדפיסים את התוכנית שכתבנו למדפסת בבית הספר ? ואיפה נמצאות המדפסות ? תשובה לשאלה הזו ולעוד רבות אחרות ניתן למצוא בדף ה- FAQ של צוות ה- :System . <http://www.cs.tau.ac.il/faq>

#### **דפדפני אינטרנט :**

קיימים ב-Linux מס' גדול של דפדפני אינטרנט. הדפדפן המומלץ הוא FireFox . ניתן לפתוח אותו מתוך תפריט "Applications ": "Applications"  $\rightarrow$  "Internet"  $\rightarrow$  "Mozilla FireFox" פתיחה מתוך terminal - הקלד בתוך חלון terminal :

> mozilla-firefox &

#### **אפליקציות office :**

מתוך תפריט: "Office" → "Applications "ניתן לפתוח את התוכניות הבאות : ( Microsoft Office Word של מקבילה (תמלילים מעבד – OpenOffice.org Writer ( Microsoft Office PowerPoint של מקבילה מצגות – ( OpenOffice.org Impress ( Microsoft Office Excel של מקבילה (אלקטרונים גיליונות – OpenOffice.org Calc

#### **שמירת קבצים ב-OpenOffice**

ניתן לשמור קובץ שנכתב ב-OpenOffice . בפורמט swx) ברירת מחדל) או לשמור את הקובץ באמצעות 'As Save 'בפורמט .doc של מיקרוסופט. מומלץ לתת לקובץ שם באנגלית .

בנוסף, אפשר לשמור כל קובץ בפורמט pdf . **הערה:** כדי להוסיף תמיכה מלאה בעברית יש לבצע את הפעולה הבאה : "Writer) "Tools" → "Options בתוך (לפתוח לבחור ב- "Settings Language "ולהרחיב את "Languages ".

Complex Test Layout (CTL) support :הבאה הבאה enable- כלסמו כ-לבחור תחת CTL את השפה Hebrew .

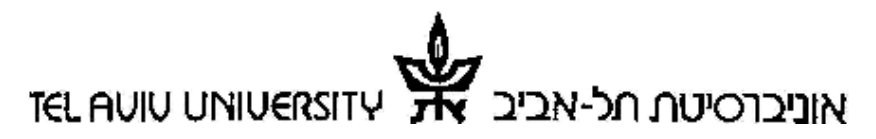

בית הספר למדעי המחשב sciences computer of School

## **שימוש ב - Shell בסביבת UNIX**

צורת ההתקשרות הבסיסית ביותר עם רוב מערכות ההפעלה המודרניות היא באמצעות תוכנית הנקראת Shell. בדף זה תוסבר צורת השימוש ב - Shell ומספר פקודות בסיסיות .

#### **מה זה Shell**

ה- Shell היא תוכנית שמאפשרת למשתמש עבודה ב- line mode מול מערכת ההפעלה – הרצת תוכניות, ניהול עץ הספריות שעל המחשב,יצירת קבצים והצגת פרטים עליהם, וכד'. בעבר עבודה מתוך Shell הייתה הדרך העיקרית לביצוע משימות אלו. בעשור האחרון התפתחו במידה רבה ממשקים גראפיים לביצוע אותן הפעולות (למשל Xwindows במערכות Unix(, אך השימוש ב - Shell עדיין נפוץ מאוד, ולפעמים גם נוח יותר (למשל כשמתחברים למחשב מרוחק שקו התקשורת אליו איטי).

ישנם סוגים שונים של Shells. אנחנו נעבוד עם Shell שנקרא shell tc) או בקיצור tcsh(.

### **פתיחת חלון Console**

כדי לפתוח Shell יש לפתוח תוכנית שמדמה Console של מחשב. בסביבה שלנו ( Linux Debian עם Gnome (ניתן לעשות זאת ע"י לחיצה על תפריט התוכניות של Gnome) ה-icon בפינה השמאלית עליונה שכתוב עליו Applications(, ואז בחירה מתוך Tool System באפליקציה Terminal. על המסך יפתח חלון, ובו שורת פקודה :

Nova 2%

בדוגמא שלנו, nova הוא שם המחשב שעליו אנחנו עובדים . ניתן לפתוח מספר חלונות console במקביל .

#### **ספריות וקבצים**

לכל משתמש במערכת ה - Unix של האוניברסיטה נוצרת ספרייה מיוחדת שנקראת ספריית הבית (directory Home(. הספרייה הזו נגישה מכל מחשבי ה - Unix - וה Windows של בית הספר. מיד עם הפעלת ה- Shell, אנחנו ממוקמים ב- Home Directory שלנו.

כדי להציג את שמות הקבצים בספרייה הנוכחית :

1. הקש ls –l (שים לב כי הפרמטר הוא האות l ולא הספרה 1).

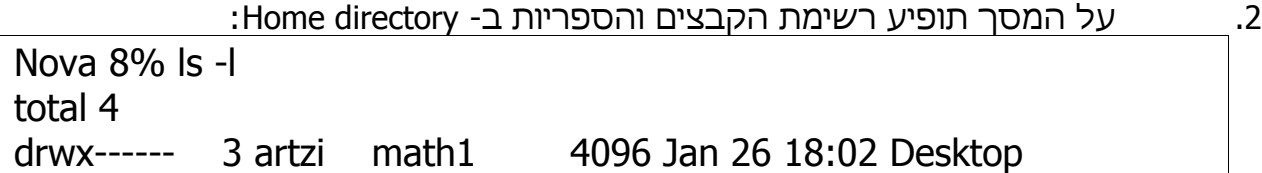

## **TEL AUIU LINIUERSITY** אותכנסיטם חל-אכיב

System Team System - ה צוות

בית הספר למדעי המחשב sciences computer of School

גם אם זו הכניסה הראשונה שלך למערכת, סביר להניח שיהיו ב- Home directory שלך מספר קבצים שנוצרים באופן אוטומטי לכל משתמש חדש .

נסביר עתה את משמעות הנתונים המוצגים על המסך :

התו השמאלי ביותר (בדוגמא שלנו התו **d** (מייצג את סוג הקובץ: "d "מייצג ספרייה, -" " מייצג קובץ רגיל, וכד'. ישנם סוגים נוספים שלא . נזכיר כאן

התווים הבאים אחריו (בדוגמא שלנו **rwx** (מייצגים את ההרשאות שניתנו לקובץ, נרחיב עליהם מאוחר יותר .

בטור השני מופיע מספר (בדוגמא שלנו 3) שמסמן את מספר ההצבעות שיש אל הקובץ (בדף זה לא נדבר על הנושא הזה).

לכל קובץ ב- Unix יש שם משתמש שהוא הבעלים של הקובץ, ושם קבוצת משתמשים שהיא הקבוצה של הקובץ. בד"כ מדובר בשם המשתמש שיצר את הקובץ, ובקבוצת המשתמשים שלו. השיוך הזה משמעותי בעיקר לצרכי הרשאות גישה לקובץ .

בטור השלישי והרביעי מופיעים שם המשתמש שהוא הבעלים של הקובץ ושם הקבוצה של הקובץ (בדוגמה שלנו artzi ו- math1).

בטור החמישי יופיע גודל הקובץ בבתים (בדוגמא שלנו 4096).

בטור השישי יופיע תאריך השנוי האחרון של הקובץ (18:02 26 Jan(.

ובטור השישי מופיע שם הקובץ (Desktop(.

#### **פקודות בסיסיות :**

בטבלה המצורפת מופיעות מספר פקודות בסיסיות לעבודה מתוך shell:

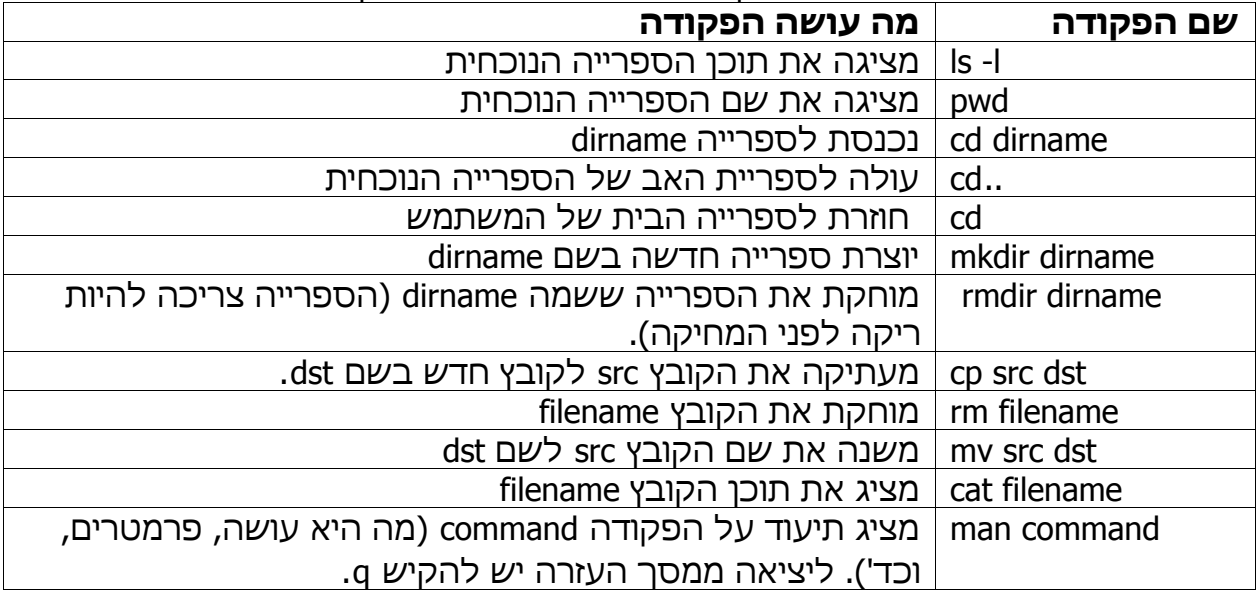

הערה: כל הפקודות ב- shell הן case-sensitive.

## אוניברסיטת חל-אביב **TEL AUIU LINIUERSIT**

בית הספר למדעי המחשב sciences computer of School System Team System - ה צוות

#### **שינוי הרשאות בשורת הפקודה**

כשמציגים פרטי קובץ עם הפקודה l= ls, ההרשאות מופיעות בטור הראשון, עבור הבעלים, הקבוצה ושאר העולם:

-rwx---r-x 1 shalitaa math1 1847 Apr 18 2002 count לקובץ count ניתנו ההרשאות הבאות :

קריאה כתיבה והרצה לבעלים של הקובץ – המשתמש shalitaa) עפ"י השלשה השמאלית).

אף הרשאה לחברי הקבוצה של הקובץ – הקבוצה 1math) עפ "י השלשה האמצעית). הרשאת קריאה והרצה לכל מי שאינו המשתמש shalitaa או חבר בקבוצה 1math) עפ "י השלשה הימנית).

כדי לשנות הרשאה על קובץ, נשתמש בפקודה filename mode chmod, כאשר filename הוא שם הקובץ שרוצים לשנות לו הרשאות, ו - mode הוא סוג ההרשאה . סוג ההרשאה נכתב ב- 3 חלקים:

- 1. הגורם לו ניתנת ההרשאה (u עבור g ,user עבור o ,group עבור other(.
- 2. סוג השינוי (+ עבור הוספה, עבור הורדה, ו- = עבור מחיקת ההרשאות הקיימות וקביעה שלהם מחדש).
	- עבור הרצה). סוג ההרשאה (r עבור write, x עבור הרצה).

לדוגמא, כדי להוסיף לקבוצה של הקובץ count הרשאות קריאה והרצה, נרשום : .(chmod g+rx count

#### **שימוש ב - PuTTY**

PuTTY היא תוכנית שמאפשרת פתיחת חלון console על מחשב Linux מתוך מחשב Windows) למשל מהבית). בדוגמא זו נראה איך אפשר להתחבר עם PuTTY אל השרת ( http://www.cs.tau.ac.il/system) System ה לאתר גש ,PuTTY את להפעיל כדי .nova ובחר ב - Putty>-Downloads מהתפריט. כשתתבקש לשמור את הקובץ, בחר באופציה . Open

על המסר יופיע החלון הבא:

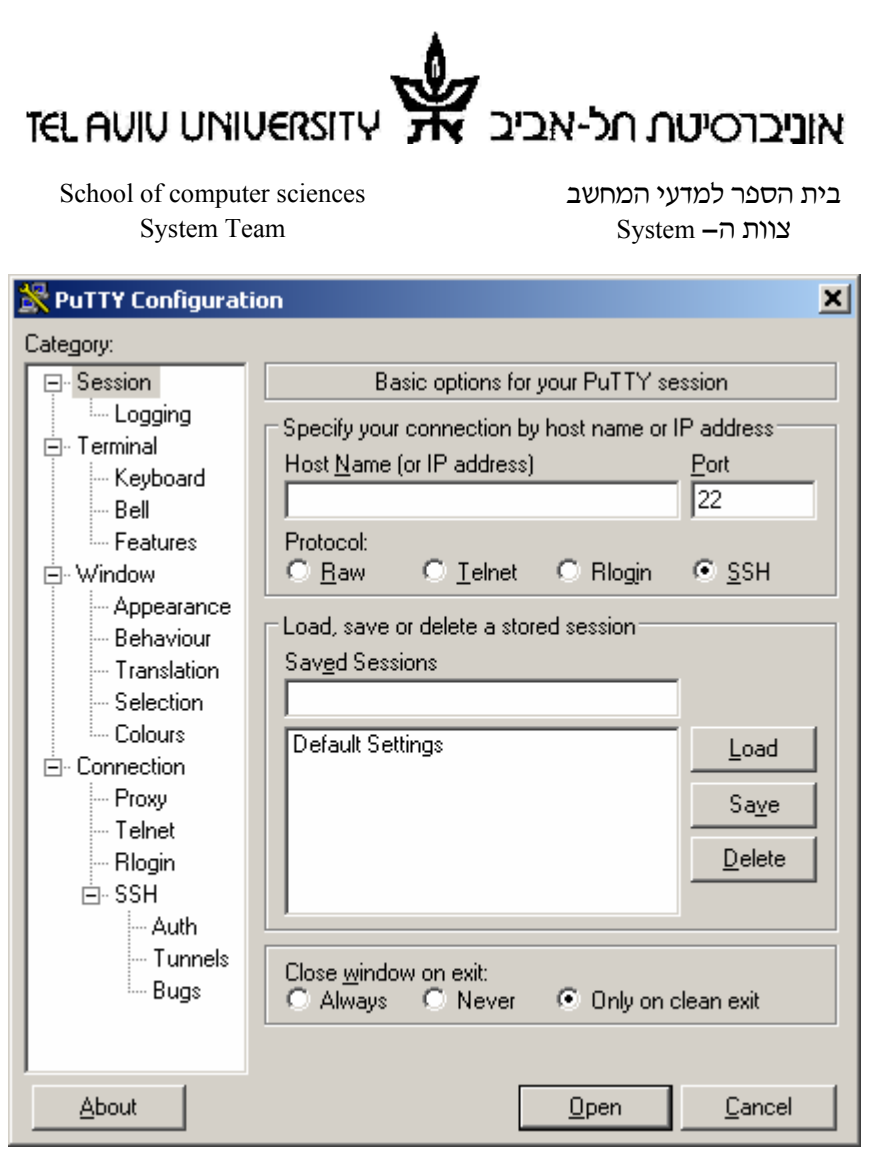

בשדה Name Host יש להקיש il.ac.tau.cs.nova) שים לב ל - cs(. בשדה Protocol יש לוודא כי מסומנת האופציה SSH. אח"כ יש ללחוץ על Open .

אם יפתח חלון Alert Security PuTTY, בחר Yes .

יפתח חלון שיבקש שם משתמש וסיסמא. הקש את שם המשתמש שלך ואת סיסמת ה-UNIX ) שלך זכור שאנחנו מתחברים למחשב שמריץ Linux(. על המסך יפתח חלון console על המחשב nova . ניתן לבצע בחלון זה את כל מה שלמדנו בפרק על שימוש ב - shell (עבודה עם ספריות, הרצת תוכניות, וכד'). אי אפשר להריץ בחלון זה תוכניות שדורשות שימוש במסך גראפי (למשל דפדפן אינטרנט או Eclipse(.

התוכנית Putty היא למעשה קובץ exe בודד שאינו דורש התקנה, וניתן לשמירה גם בדיסק המקומי של המחשב שלכם.

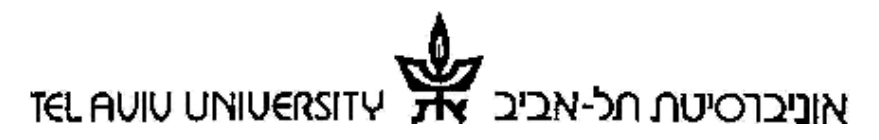

בית הספר למדעי המחשב sciences computer of School

#### **Pipes**

כשמריצים תוכנית, הפלט שלה מופיע על המסך. ה - Shell מאפשר לשנות את ההתנהגות הזו, ולהפנות את הפלט למקום אחר (כקלט לתוכנית אחרת, למשל).

כדי להעביר פלט תוכנית כקלט לתוכנית אחרת, נכתוב prog1 | prog1 | 0prog1) (כש-התוכנית שרצה ראשונה, ו - 2prog היא התוכנית שרצה שנייה, ומקבלת כקלט את פלט התוכנית הראשונה).

לדוגמא, התוכנית head מחזירה את 10 השורות הראשונות שהיא קיבלה בקלט. ולכן הפקודה head | l –ls תחזיר את 10 השורות של הפלט של l –ls .

### **Redirection**

ניתן גם להפנות את הפלט של תוכנית לתוך קובץ. כדי להעביר פלט תוכנית לתוך קובץ (במקום למסך), נכתוב filename > prog) כאשר prog הוא שם התוכנית, ו - filename הוא שם הקובץ בו נרצה לשמור את הנתונים).

לדוגמא, כדי לשמור את הפלט של ls −l בקובץ output, נרשום output < l- ls -l

#### **תיעוד**

את המדריך למשתמש של כל הפקודות שהצגנו (וכל פקודה אחרת במערכת) ניתן להציג באמצעות הפקודה man. למשל, ls man יציג תיעוד מפורט של הפקודה ls .

#### **פרטים נוספים**

לרוב הפקודות שהצגנו כאן יש מקבילות גראפיות, שדומות מאוד לצורת העבודה ב windows Microsoft, ואנחנו מניחים שלא תתקשו להבין איך משתמשים בהם בעצמכם.

אוניברסיטת חל-אביב **TEL AUIU LINIUERSIT** 

בית הספר למדעי המחשב sciences computer of School System Team System - ה צוות

### **תרגיל עבודה ב shell**

- $1$ . פתח חלון console חדש.
- 2. צור ספרייה חדשה בספריית הבית שלך בשם new .
	- 3. הכנס לספרייה החדשה .
- 4. ערוך (בעזרת pico (קובץ חדש. הקובץ יכיל את השורה
- . pandora יקרא הקובץ ."never open a box you didn't close"
	- 5. הצג את תוכן הספרייה אחרי הוספת הקובץ החדש .
		- 6. צור עותק של הקובץ, וקרא לו pandora\_rule.
- 7. הצג את תוכן הקובץ pandora\_rule ללא שימוש ב- pico.
- 8. צור עותק של הקובץ rule\_pandora, ללא שימוש בפקודה cp) חשוב כיצד..). קרא לעותק chewbacca .
	- 9. שנה את שם הקובץ pandora לשם original .
	- .10 שנה את ההרשאות של הקובץ original כך שהבעלים יוכל לקרוא ולכתוב אליו,
		- חברי הקבוצה יוכלו רק לקרוא ממנו, ולשאר העולם לא תהיה גישה אליו .
			- .11 ודא כי השינוי בוצע בהצלחה .
			- wc .12 היא תוכנית ב- UNIX. בדוק מה היא עושה.
				- .13 הפעל את wc על הפלט של l –ls .
					- .14 חזור לספרית הבית שלך .